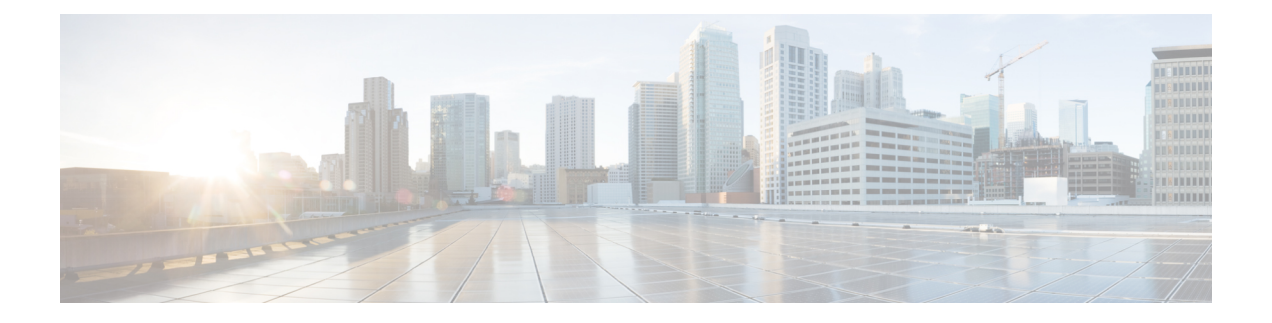

# **Nexus 9000v** の展開

この章は、次の項で構成されています。

- Nexus 9000v [ハイパーバイザ](#page-0-0) サポート (1 ページ)
- KVM/QEMU に対する Nexus 9000v [展開ワークフロー](#page-2-0) (3 ページ)
- ESXi の Nexus 9000v [展開ワークフロー](#page-8-0) (9 ページ)
- Vagrant 用 Nexus 9000v [展開ワークフロー](#page-10-0) (11 ページ)
- イメージ [アップグレードのワークフロー](#page-15-0) (16 ページ)

# <span id="page-0-0"></span>**Nexus 9000v** ハイパーバイザ サポート

Nexus 9000v プラットフォーム ファミリの両方のプラットフォームは、サポートされているハ イパーバイザで仮想マシンとして実行するように設計されています。基盤となるハイパーバイ ザの制限により、プラットフォーム機能の一部が制限される場合があります。このセクション では、サポートのレベルと関連する制限について説明します。

## **KVM/QEMU** 属性

次の表に、KVM/QEMU ハイパーバイザでサポートされる属性を示します。

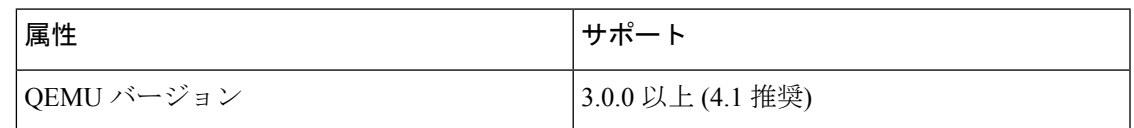

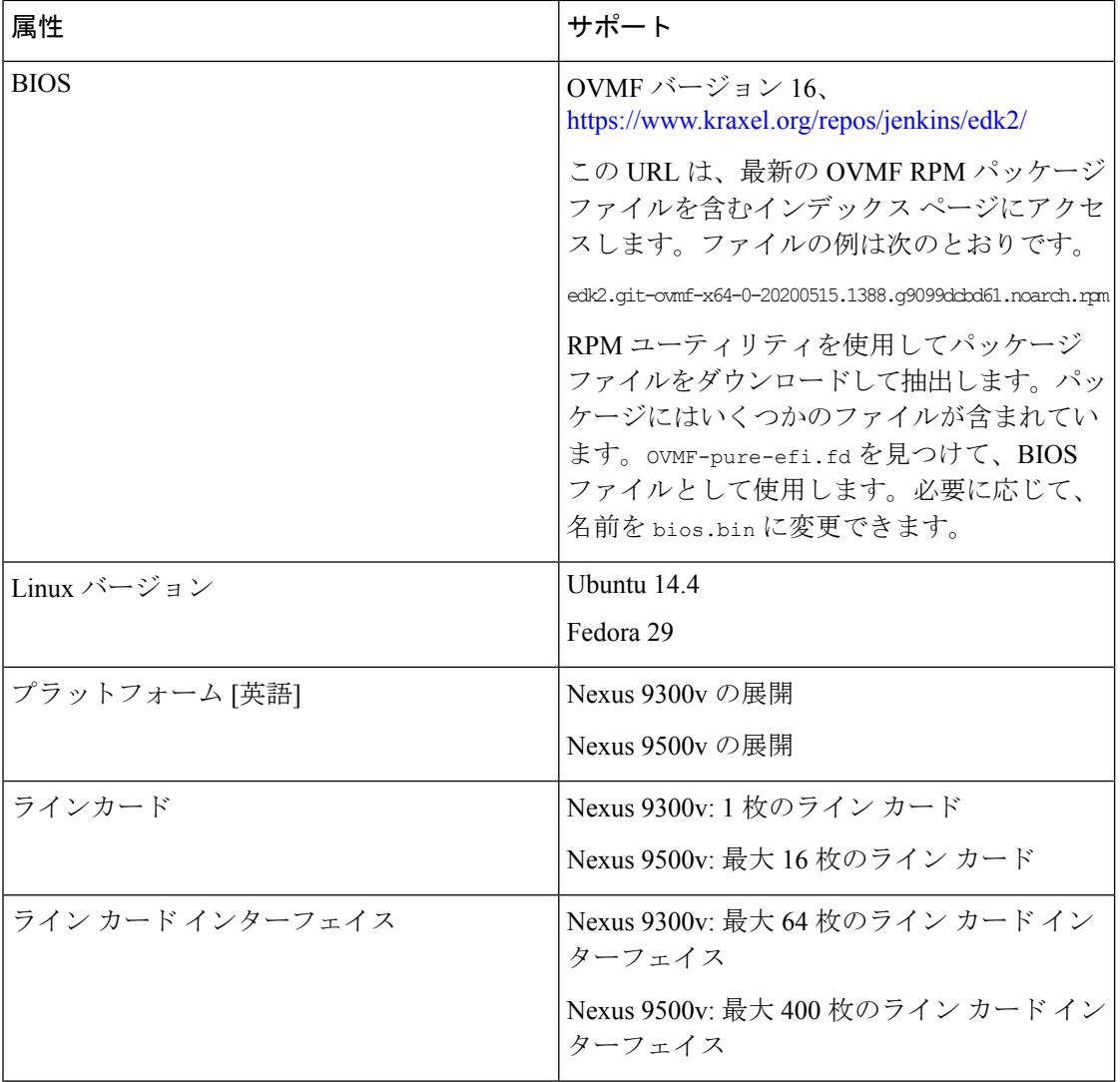

## **ESXI** 属性

次の表に、ESXI ハイパーバイザでサポートされる属性を示します。

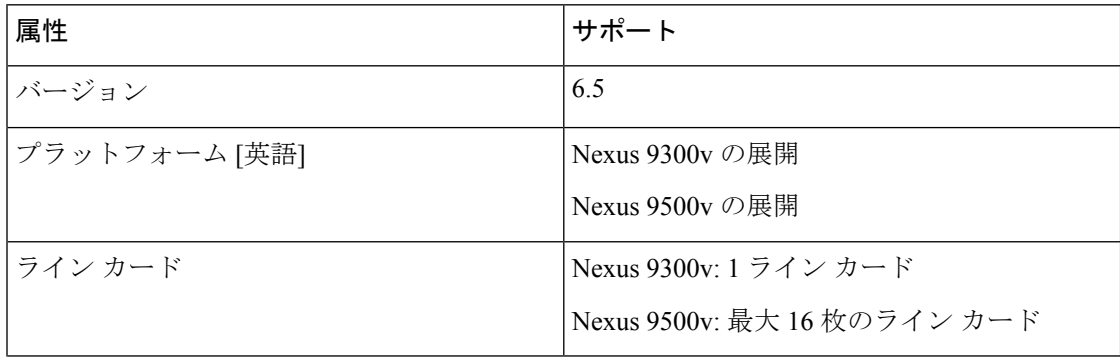

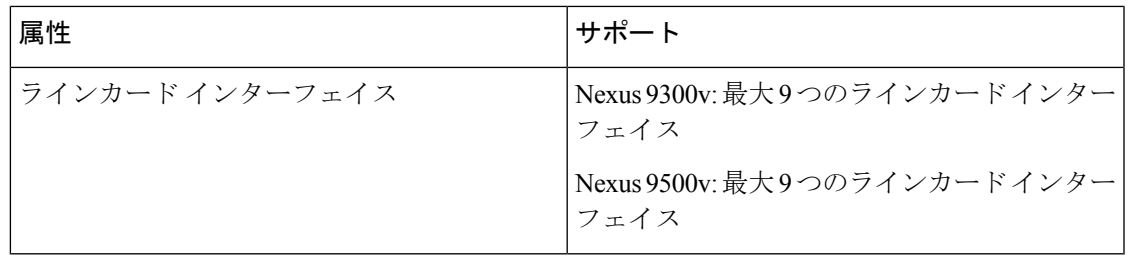

## **Vagrant** 属性

次の表に、Vagrant ハイパーバイザでサポートされている属性を示します。

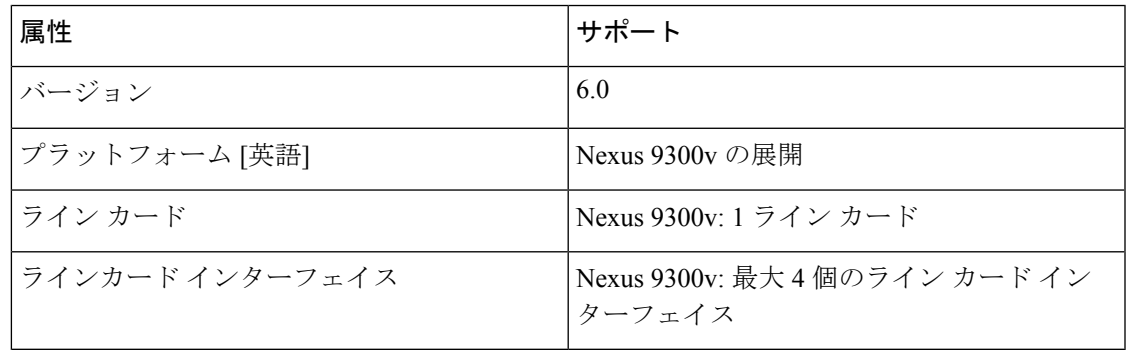

# <span id="page-2-0"></span>**KVM/QEMU** に対する **Nexus 9000v** 展開ワークフロー

このセクションでは、KVM/QEMU ハイパーバイザに Nexus 9000v プラットフォームを展開す るために必要な手順について説明します。次の 3 種類の展開を使用できます。

- 共通展開
- プラットフォーム特有の展開
- インターコネクトの展開

## 共通展開ワークフロー

KVM/QEMU ハイパーバイザを介して Cisco Nexus 9000v プラットフォームを展開できます。次 の表に、KVM/QEMU での Cisco Nexus 9000v 展開でサポートされるパラメータを示します。

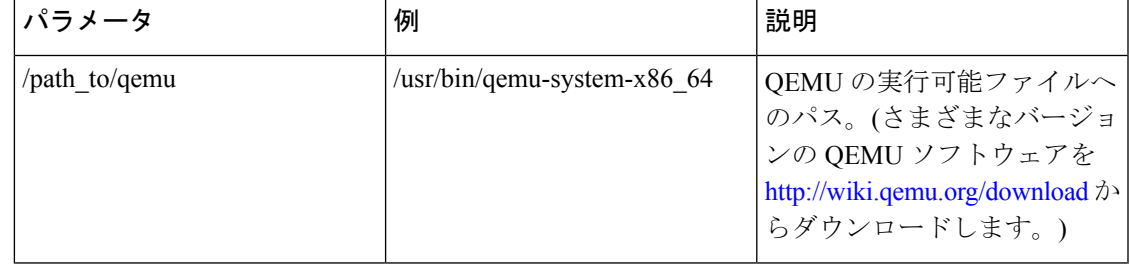

I

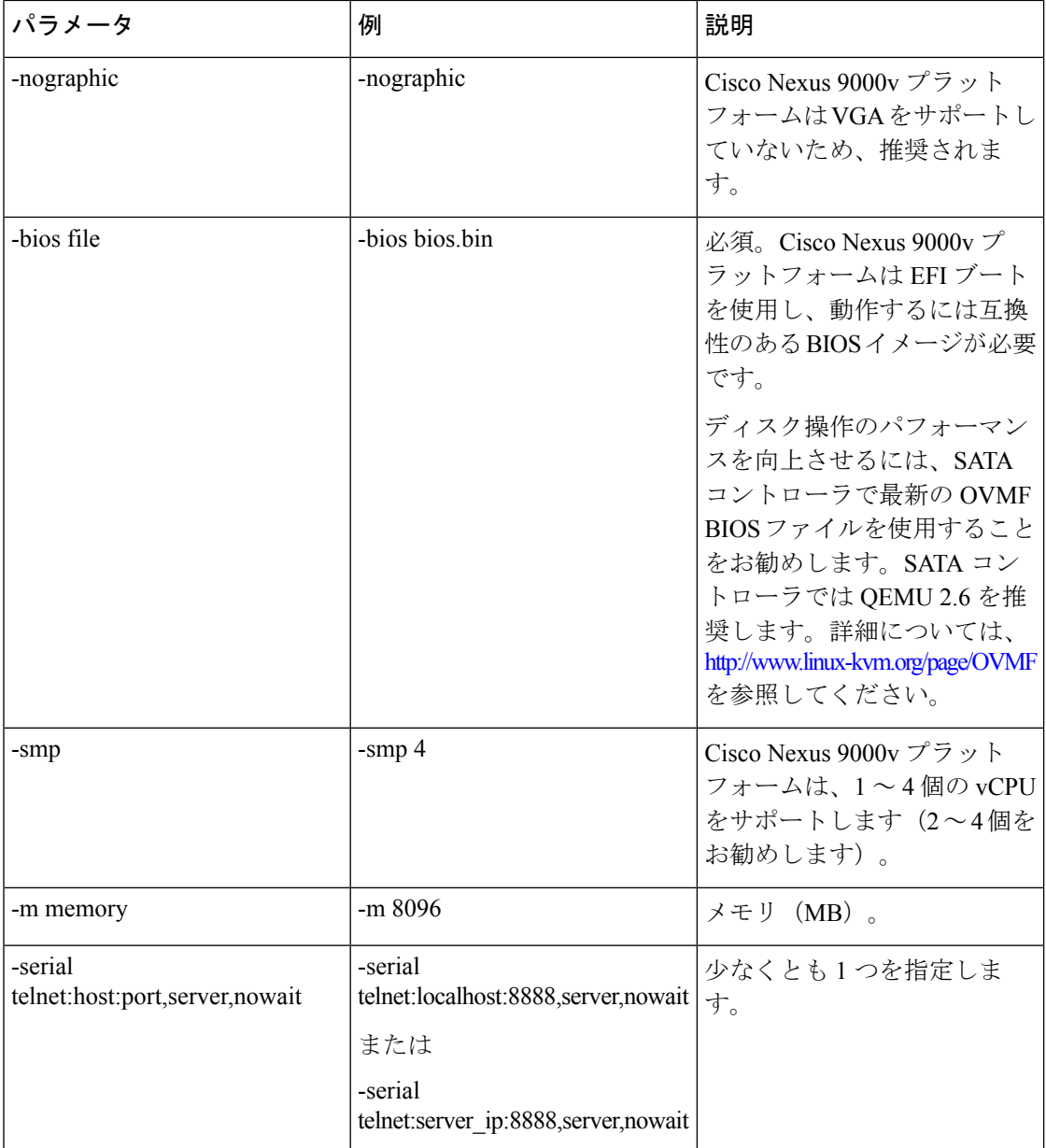

I

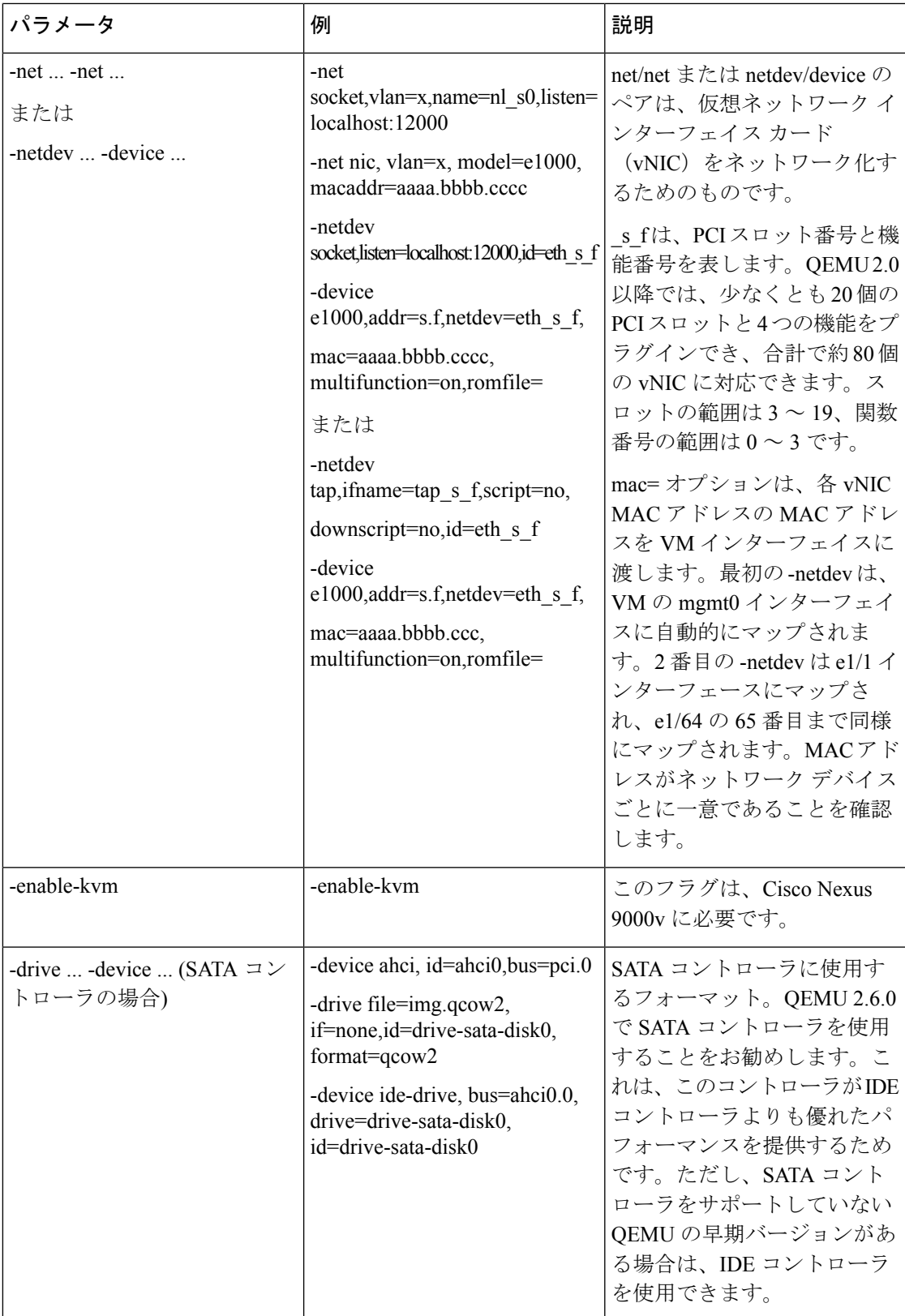

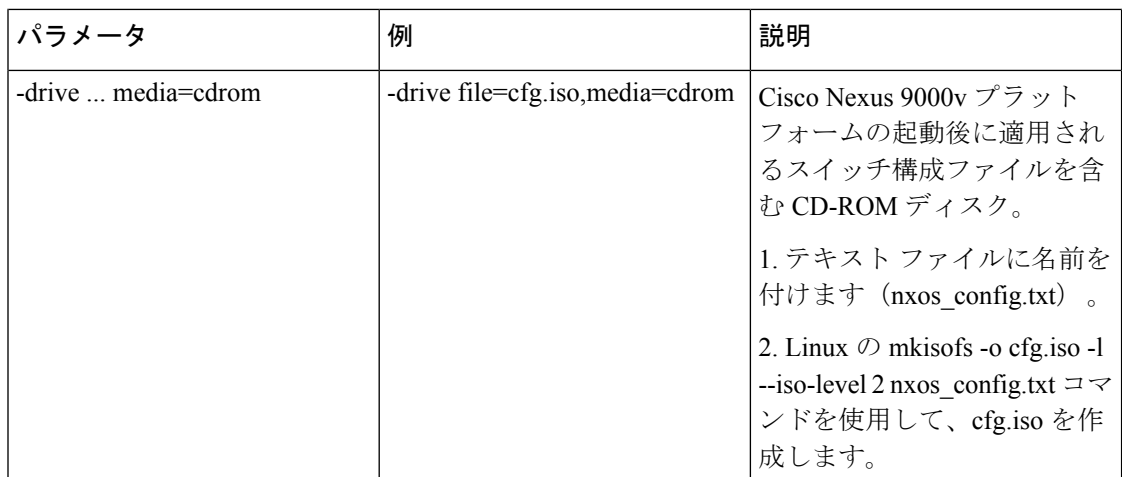

### プラットフォーム特有のワークフロー

Cisco Nexus 9500v プラットフォームは、シーケンシャル モードと MAC エンコード モードの 2 つの異なるモードで実行されます。Nexus 9300v および Nexus 9500v のシーケンシャル モー ドの展開手順は、KVM/QEMU ハイパーバイザでまったく同じです。この場合、両方のプラッ トフォームの最大インターフェイスは 401 インターフェイスです (1 つの管理ポートまたは 400 のデータ ポート)。

Nexus 9500v は、複数のラインカードでインターフェイス トラフィックをエミュレートしま す。仮想スイッチは、最大合計 400 のインターフェイスに対して KVM/QEMU 上の単一の VM を使用します。Nexus 9500v の MAC エンコード スキーマに基づいて、KVM/QEMU CLI コマン ドが呼び出されたときに、エンコードされたスロットとポート番号を使用して各ネットワーク アダプターの MAC アドレスを指定します。

### プラットフォームのインターコネクト

Nexus 9000v プラットフォーム インスタンスまたはその他の仮想プラットフォーム間のイン ターコネクトは、Linux ブリッジとタップに基づいています。CLI コマンドを呼び出す前に、 以下が利用可能であることを確認してください(構成例が提供されています)。

以下の構成例では、ブリッジとタップインターフェイスを、それぞれ1つの管理インターフェ イスと1つのデータインターフェイスを持つ2つの N9Kv スイッチとともに作成できます。管 理インターフェイス「interface mgmt0」は、ブリッジ「mgmt\_bridge」を使用して管理ネット ワークに接続されています。両方のスイッチからのデータポートインターフェイス「interface Eth1/1」は、ブリッジ「interconnect\_br」を使用して背中合わせに接続されます。

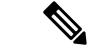

- (注) 必要な最小 QEMU バージョンは、Cisco NX-OS リリース 9.3(3) 以降の 3.0.0 です。
	- ブリッジ (ESXi ハイパーバイザーの vSwitch に類似) が作成され、「UP」状態に設定され ます。

ブリッジを作成して UP 状態にする Linux コマンド: **sudo brctl addbr** *mgmt\_bridge*

**sudo brctl addbr** *interconnect\_br*

**sudo ifconfig** *mgmt\_bridge* **up**

**sudo ifconfig** *interconnect\_br* **up**

• タップ インターフェイスは、Nexus 9000v が使用しているインターフェイスの数に基づい て作成されます。

タップ インターフェイスを作成する Linux コマンド:

**sudo openvpn --mktun –dev** *tap\_sw1\_mgmt*

**sudo openvpn --mktun –dev** *tap\_sw2\_mgmt*

**sudo openvpn --mktun –dev** *tap\_sw1\_eth1\_1*

**sudo openvpn --mktun –dev** *tap\_sw2\_eth1\_1*

• ブリッジはタップ インターフェイスに接続されます。

ブリッジをタップ インターフェイスに接続する Linux コマンド:

**sudo brctl addif** *mgmt\_bridge tap\_sw1\_mgmt*

**sudo brctl addif** *mgmt\_bridge tap\_sw2\_mgmt*

**sudo brctl addif** *interconnect\_br tap\_sw1\_eth1\_1*

**sudo brctl addif** *interconnect\_br tap\_sw2\_eth1\_1*

• すべてのタップ インターフェイスは「UP」状態である必要があります。

タップ インターフェイスを UP 状態にする Linux コマンド:

**sudo ifconfig** *tap\_sw1\_mgmt* **up**

**sudo ifconfig** *tap\_sw2\_mgmt* **up**

**sudo ifconfig** *tap\_sw1\_eth1\_1* **up**

**sudo ifconfig** *tap\_sw2\_eth1\_1* **up**

• すべてのタップ インターフェイスがブリッジに接続されていることを確認します タップ インターフェイスがブリッジに接続されていることを確認する Linux コマンド:

#### **brctl show**

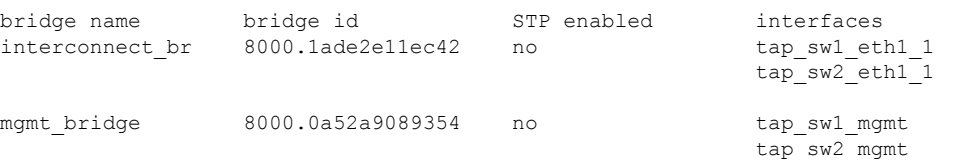

2 つの Nexus 9000v プラットフォームを起動し、それぞれ 1 つのインターフェイスを背中合わ せに接続するには、次のコマンドを例として使用できます。接続は、ソケットベースまたはブ リッジベースの接続にすることができます。この例では、ブリッジを使用して、管理インター

フェイスのインスタンスと 1 つのデータ ポートを接続します。同様に、コマンド ライン オプ ションでネット デバイスを追加することで、同じ方法でより多くの Nexus 9000v データ ポー トを接続できます。この例では、両方の Nexus 9000v インスタンスの 2 つのインターフェイス (インターフェイス mgmt0 とインターフェイス eth1/1) がそれぞれマッピングされています。

Nexus 9000v の最初のインスタンスの場合:

```
sudo qemu-system-x86 64 -smp 2 -m 8196 -enable-kvm -bios bios.bin
-device i82801b11-bridge, id=dmi-pci-bridge
-device pci-bridge, id=bridge-1, chassis nr=1, bus=dmi-pci-bridge
-device pci-bridge, id=bridge-2, chassis nr=2, bus=dmi-pci-bridge
-device pci-bridge, id=bridge-3, chassis nr=3, bus=dmi-pci-bridge
-device pci-bridge,id=bridge-4,chassis_nr=4,bus=dmi-pci-bridge
-device pci-bridge, id=bridge-5, chassis nr=5, bus=dmi-pci-bridge
-device pci-bridge, id=bridge-6, chassis nr=6, bus=dmi-pci-bridge
-device pci-bridge, id=bridge-7, chassis_nr=7, bus=dmi-pci-bridge
-netdev tap, ifname=tap_sw1_mgmt,script=no,downscript=no,id=eth1_1_0
-device e1000, bus=bridge-1, addr=1.0, netdev=eth1 1 0, mac=00:b0:b0:01:aa:bb,multifunction=on,
romfile=
-netdev tap, ifname=tap sw1 eth1 1, script=no,downscript=no,id=eth1 1 1
-device e1000,bus=bridge-1,addr=1.1,netdev=eth1_1_1,mac=00:b0:b0:01:01:01,multifunction=on,
romfile=
-device ahci,id=ahci0 -drive
file=test1.qcow2,if=none,id=drive-sata-disk0,id=drive-sata-disk0,
format=qcow2
-device ide-drive, bus=ahci0.0, drive=drive-sata-disk0, id=drive-sata-disk0
-serial telnet:localhost:9000,server,nowait -M q35 -daemonize
```
#### Nexus 9000v の 2 番目のインスタンスの場合:

```
sudo qemu-system-x86 64 -smp 2 -m 8196 -enable-kvm -bios bios.bin
-device i82801b11-bridge, id=dmi-pci-bridge
-device pci-bridge, id=bridge-1, chassis nr=1, bus=dmi-pci-bridge
-device pci-bridge, id=bridge-2, chassis nr=2, bus=dmi-pci-bridge
-device pci-bridge, id=bridge-3, chassis nr=3, bus=dmi-pci-bridge
-device pci-bridge, id=bridge-4, chassis nr=4, bus=dmi-pci-bridge
-device pci-bridge, id=bridge-5, chassis_nr=5, bus=dmi-pci-bridge
-device pci-bridge, id=bridge-6, chassis nr=6, bus=dmi-pci-bridge
-device pci-bridge, id=bridge-7, chassis nr=7, bus=dmi-pci-bridge
-netdev tap, ifname=tap_sw2_mgmt,script=no,downscript=no,id=eth1_1_0
-device e1000, bus=bridge-1,addr=1.0, netdev=eth1 1 0, mac=00:b0:b0:02:aa:bb, multifunction=on,
romfile=
-netdev tap,ifname=tap_sw2 eth1 1,script=no,downscript=no,id=eth1 1 1
-device e1000,bus=bridge-1,addr=1.1,netdev=eth1_1_1,mac=00:b0:b0:02:01:01,multifunction=on,
romfile=
-device ahci,id=ahci0 -drive
file=test2.qcow2,if=none,id=drive-sata-disk0,id=drive-sata-disk0,
format=qcow2
-device ide-drive, bus=ahci0.0, drive=drive-sata-disk0, id=drive-sata-disk0
-serial telnet: localhost: 9100, server, nowait -M q35 -daemonize
```
qemu-system-x86\_64 以上の KVM コマンドは、Linux のデプロイ方法によっては同等です。呼 び出しが成功すると、「telnet localhost 9000」または「telnet localhost 9100」を介して、シリア ル コンソールの両方のインスタンスにそれぞれアクセスできるはずです。

LLDP および LACP マルチキャスト固有のパケットのトラフィックを Linux ブリッジ経由で渡 すには、各インスタンスに接続するすべてのブリッジで次の値を設定します。

• VM 間の LLDP および LACP 通信を設定します。

#### **echo 0x4004 > /sys/class/net/br\_test/bridge/group\_fwd\_mask**

• Linux ブリッジを介したマルチキャスト パケット フローを許可します。

**echo 0 > /sys/devices/virtual/net/br\_test/bridge/multicast\_snooping**

## <span id="page-8-0"></span>**ESXi** の **Nexus 9000v** 展開ワークフロー

このセクションでは、ESXiハイパーバイザにNexus 9000vプラットフォームを展開するために 必要な手順について説明します。次の 3 種類の展開を使用できます。

- 共通展開
- プラットフォーム特有の展開
- インターコネクトの展開

#### 共通展開ワークフロー

#### 始める前に

次の手順では、分散 OVA を使用して、ESXi ハイパーバイザで Cisco Nexus 9300v または 9500v プラットフォームをプロビジョニングします。

次の状態を確認してください。

- ESXi 6.5 ハイパーバイザをインストールしている
- サーバーと vCenter の両方で実行する ESXi 6.5 の有効なライセンスがあります。
- 配布された OVA ファイルがデスクトップにダウンロードされていること。
- ステップ **1** ESXi vCenter にログインします。
- ステップ **2** ホストを右クリックして **[OVF** テンプレートの展開 **(Deploy OVF Template)]** を選択します。 (注) 表示される後続の画面でセルフガイドの指示を実行します。
- ステップ **3 [**名前が必要(**Need name**)**]** 画面で、**[**ローカル ファイル(**Local file**)**]** を選択し、**[**参照(**Browse**)**]** を クリックします。デスクトップからダウンロードした配布 OVA ファイルを選択します。
- ステップ **4 [need name]** 画面で、データセンター (またはフォルダを選択し、VM 名を入力します。
- ステップ **5 [**名前が必要(**Need name**)**]** 画面で、仮想マシンを展開する ESXi サーバーを選択し、検証後に **[**完了 (**Finish**)**]** をクリックします。
- ステップ **6 [**名前が必要(**Need name**)**]** 画面で、詳細を確認し、**[**次へ(**Next**)**]** をクリックします。
- ステップ **7 [Configure]** 画面で、**[**次へ**]** をクリックします。
- ステップ **8 [Select Storage]** 画面で、データ ストアを選択し、**[**次へ**]**をクリックします。
- ステップ **9 [**ネットワークの選択(**Select Networks**)**]** 画面で、次の値が選択されていることを確認します。
- 送信元ネットワーク名:mgmt 0
- 宛先ネットワーク:ラボ管理 LAN vSwitch

ラボ管理 LAN vSwitch として他の vNIC 宛先を選択しないでください。そうしないと、Cisco Nexus 9000v データ ポートが物理スイッチと競合するため、管理接続の問題が発生します。

- ステップ **10 [Ready to Complete]** 画面で、**[Finish]** をクリックし、プロセスが完了するまで待ちます。
- ステップ **11 [**仮想ハードウェア**]** タブで、**[**シリアル ポート **1]** を選択します。シリアル ポート タイプについては、 **[**ネットワークの使用**]** パネルを選択し、次のオプションを選択します。
	- 方向 サーバー
	- ポート URL telnet://0.0.0.0:1000。1000 はこのサーバーの一意のポート番号です。
	- Nexus 9000vは、E1000ネットワークアダプタのみをサポートします。ネットワークアダプター を追加するときは、アダプターの種類が E1000 であることを確認します。 (注)
- ステップ **12 [VM Options]** タブで、**[Boot Options]** パネルを選択し、**[EFI]** を選択します。
- ステップ **13 [VM Options]** タブで、**[Advance]** パネルを選択し、**[Edit Configuration]** 画面で、**[Add Configuration Params]** オプションを使用して次の値を追加します。
	- 名前 efi.serialconsole.enabled
	- 値 TRUE
	- **[OK]** をクリックして、VGA とシリアル コンソール モードの両方で起動プロセスを表示します。
	- Nexus 9000v プラットフォームでは、スイッチ プロンプトにアクセスするためにシリアル コン ソールをプロビジョニングする必要があります (ただし、最初の grub ブート メッセージの一部 は VGA コンソールに表示されます)。シリアル コンソールが VM に正しくプロビジョニングさ れていることを確認します。「efi.serialconsole.enabled=TRUE」がプロビジョニングされている 場合、VGA またはシリアル コンソールから「**Nexus9000v** のイメージ署名検証が実行されてい ません」が表示された後、ブートアップが成功するとカーネルブートメッセージが表示されま す。 (注)
- ステップ **14** 仮想マシンの電源をオンにします。

#### プラットフォーム特有のワークフロー

Cisco Nexus 9500v は、シーケンシャル モードと MAC エンコード モードの 2 つの異なるモー ドで動作します。Nexus 9300vおよびNexus 9500vのシーケンシャルモードの展開手順は、ESXi ハイパーバイザでまったく同じです。両方のプラットフォームタイプのインターフェイスの最 大数は 10(1 つの管理ポートと 9 つのデータ ポート)です。これはハイパーバイザの制限で す。

Nexus 9500v は、インターフェイスの総数が 10 に制限されている場合でも、ESXi ハイパーバ イザ上の単一のVMで複数回線カードインターフェイストラフィックをエミュレートします。 Nexus 9500v の MAC エンコード スキーマの使用を選択した場合は、エミュレートされている スロットとポートに一致するように各ネットワークアダプタのMACアドレスを変更します。

## プラットフォームのインターコネクト

Nexus 9300vとNexus 9500v、またはその他の仮想プラットフォーム間のネットワークは、ESXi ハイパーバイザのブリッジとしてのvSwitchに基づいています。さまざまな顧客のユースケー スをシミュレートするように設計された任意のトポロジを使用できます。

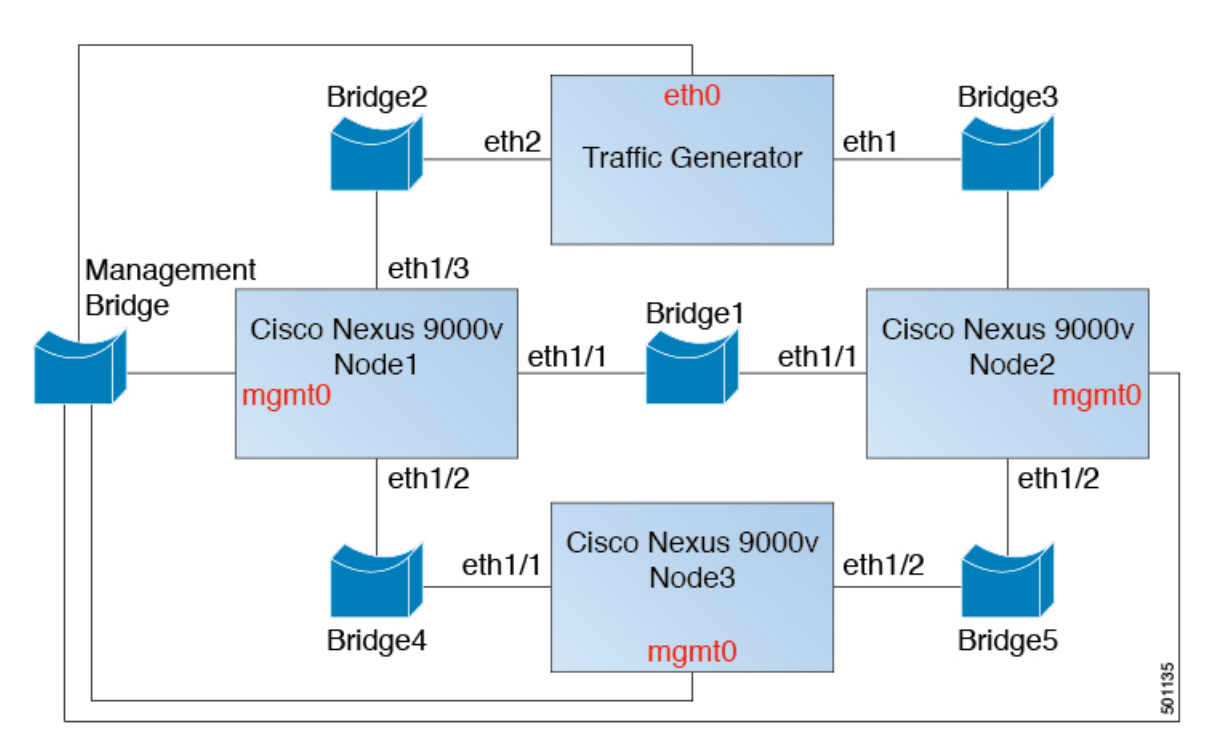

図 **<sup>1</sup> : EXSi** を介した **Cisco Nexus 9000v** プラットフォームのインターコネクト

## <span id="page-10-0"></span>**Vagrant** 用 **Nexus 9000v** 展開ワークフロー

このセクションでは、Vagrant ハイパーバイザーに Nexus 9000v プラットフォームを展開する ために必要な手順について説明します。次の 3 種類の展開を使用できます。

- 共通展開
- プラットフォーム特有の展開
- インターコネクトの展開

#### 共通展開ワークフロー

Vagrant/VBox 環境に Cisco Nexus 9300v を展開することはできません。仮想 artifacts.boxファイ ルは、配布でのみ入手できます。

### プラットフォーム特有のワークフロー

nexus9300v.9.3.3.IDI9.0.XXX.box を VirtualBox に展開します。Vagrant/Vbox の使用に関する次 のカスタマイズ ガイドラインと警告を参照してください。

- Vagrant ファイルでのユーザーのカスタマイズは必要ありません。
- Windowsの名前付きパイプを変更する必要はありません。MacまたはWindowsの両方で、 デフォルトのポート 2023 を使用してシリアル コンソールにアクセスします。必要に応じ て、このシリアル コンソールを **telnet localhost 2023** 経由で使用して、スイッチの起動プ ロセスを監視します。
- 標準のボックスプロセスは、他のアプライアンスのディストリビューションと同様に使用 されます。ベース ボックス名を使用して VM を起動するだけです。
- ボックス名は、Vagrant ファイルの **config.vm.box** フィールドを使用して、「base」以外の 別の名前に変更できます。
- ブートストラップ構成は、リリース イメージ ファイルから **.box** の既存の汎用構成以外 に、スイッチに別の構成を適用する場合に可能です。この場合、**vb.customize pre-boot** を 使用します。例:

```
vb.customize "pre-boot", [
             "storageattach", :id,
             "--storagectl", "SATA",
             "--port", "1",
             "--device", "0",
             "--type", "dvddrive",
             "--medium", "../common/nxosv_config.iso",
```
• **config.vm.base\_mac** フィールドを使用して、VM インターフェイスの MAC アドレスをカ スタマイズします。この変更は、**vagrant up** CLI コマンドを入力する前、および **vagrant init** CLI コマンドを入力した後に実行する必要があります。**vagrant up** CLI コマンドの入 力後、または VM の作成後に MAC アドレスを変更する場合は、ボックス コマンドを使用 して VM を変更します。

#### **Vagrant** での **Sync** フォルダのサポート

リリース 10.1(1) 以降、Nexus 9300v は、ホスト マシン上のディレクトリ/フォルダを Nexus 9300v マシンと共有できる Vagrant 同期フォルダをサポートします。Vagrant スクリプトの **vagrant up** コマンドは仮想ボックスにログインし、Vagrantfile のユーザー構成に基づいてディ レクトリをマウントします。デフォルトでは、Vagrant スクリプトは *vagrant* ユーザー名を使 用し、bash がログイン シェルであることを想定しています。この機能を容易にするために、 事前設定された *vagrant*ユーザー名のデフォルトのログインシェルがbashに変更されました。

ただし、デフォルトのシェル (ユーザー *vagrant* の場合) を、Nexus または Vagrantfile で明示的 に設定して NX-OS CLI に変更するオプションがあります。

デフォルトでは、Vagrantはホストの現在の作業ディレクトリをNexus 9300vのdirectory/vagrant にマウントします。ホスト上の現在のフォルダを Nexus 9300v と共有したくない場合は、 Vagrantfile に次の行を含める必要があります。

config.vm.synced\_folder ".", "/vagrant", disabled: true

サンプル Vagrantfile - ホスト フォルダを共有する場合、たとえば、Nexus 9300v の **/bootflash/home/vagrant** の **/home/james/my\_shared\_folder/** :

```
# -*- mode: ruby -*-
# vi: set ft=ruby :
Vagrant.configure("2") do |config|
  # The most common configuration options are documented and commented below.
  # For a complete reference, please see the online documentation at
  # https://docs.vagrantup.com.
  # Every Vagrant development environment requires a box. You can search for
  # boxes at https://vagrantcloud.com/search.
config.vm.define "n9kv1" do |n9kv1|
        n9kv1.vm.box = "10.1.1"
        n9kv1.ssh.insert_key = false
        n9kv1.vm.boot_timeout = 600
        if Vagrant.has_plugin?("vagrant-vbguest")
          config.vbguest.auto_update = false
        end
        config.vm.synced_folder ".", "/vagrant", disabled: true
       config.vm.synced_folder "/home/james/my_shared_folder" "/bootflash/home/vagrant/"
        config.vm.box_check_update = false
 end
以下に、Nexus 9300v プラットフォーム固有の展開例を示します。
vagrant box add 10.1.1 nexus9300v.10.1.1.box
$ vagrant init 10.1.1
$ vagrant up
Bringing machine 'n9kv1' up with 'virtualbox' provider...
==> n9kv1: Importing base box '10.1.1'...
==> n9kv1: Matching MAC address for NAT networking...
==> n9kv1: Setting the name of the VM: vagrant_n9kv1_1605848223701_17342
==> n9kv1: Clearing any previously set network interfaces...
==> n9kv1: Preparing network interfaces based on configuration...
    n9kv1: Adapter 1: nat
==> n9kv1: Forwarding ports...
   n9kv1: 22 (guest) => 2222 (host) (adapter 1)
==> n9kv1: Booting VM...
==> n9kv1: Waiting for machine to boot. This may take a few minutes...
   n9kv1: SSH address: 127.0.0.1:2222
    n9kv1: SSH username: vagrant
   n9kv1: SSH auth method: private key
```

```
==> n9kv1: Machine booted and ready!
==> n9kv1: Checking for guest additions in VM...
   n9kv1: The guest additions on this VM do not match the installed version of
   n9kv1: VirtualBox! In most cases this is fine, but in rare cases it can
   n9kv1: prevent things such as shared folders from working properly. If you see
   n9kv1: shared folder errors, please make sure the guest additions within the
   n9kv1: virtual machine match the version of VirtualBox you have installed on
   n9kv1: your host and reload your VM.
   n9kv1:
   n9kv1: Guest Additions Version: 5.2.18 r123745
   n9kv1: VirtualBox Version: 6.1
==> n9kv1: Mounting shared folders...
   n9kv1: /bootflash/home/vagrant => /home/james/my_shared_folder
```
\$ vagrant ssh

 $-bash-4.4$$ 

#### デフォルトのシェルの **NX-OS CLI** への変更

NX-OS CLI にログインする必要がある場合は、次のいずれかのオプションを使用します。

- ログインするたびに bash プロンプトで **vsh** コマンドを手動で実行します。
- 以下に示すように、Nexus 9300v 仮想ボックスに事前にパッケージ化されたスクリプトを 使用して、Vagrantfile から実行することができます。

```
config.vm.synced_folder ".", "/vagrant", disabled: true
        config.vm.synced_folder "/home/james/my_shared_folder"
"/bootflash/home/vagrant/"
        config.vm.box_check_update = false
             config.vm.provision "shell", inline: "vsh -r
/var/tmp/set_vsh_as_default.cmd"
```
• ユーザー名 *vagrant* の代わりにユーザー名 *admin* でログインできます ( **vagrant ssh** コマン ドを使用すると、デフォルトでユーザー名 *vagrant* が使用されます)。

ssh -p 2222 admin@127.0.0.1

#### **Nexus 9300v** での **Ansible** の使用

Vagrant は、Ansible、Shell スクリプト、Ruby スクリプト、Puppet、Chef、Docker、Salt などの さまざまなプロビジョナーを使用して、ボックスの構成と管理をサポートする汎用オーケスト レーターです。

Vagrant ファイルには、1 つ (または複数) のプロビジョナーのセクションとその構成が含まれ ている場合があります。Ansible の例をここに示します。

```
n9kv1.vm.provision "ansible" do |ansible|
          ansible.playbook = "n9kv1.yml"
          ansible.compatibility mode = "2.0"
```
end

これらのプロビジョナーは、仮想ボックスが起動するたびに、または**vagrantprovision**コマン ドまたは **vagrant provision –provision-wth** コマンドを使用して手動でトリガーされたときに、 自動的にトリガーされます。Ansible が仮想ボックスにログインして NX-OS CLI を実行するに は、Ansible ホスト構成ファイルでログイン資格情報を提供します。Ansible はログイン後に NX-OSCLIが表示されることを想定しているため、事前構成されたユーザー名*admin*を使用す るか、新しいユーザー名を手動で作成して、Ansible ホスト構成ファイルで使用できます。

#### **Shutdown VM**

次を使用して VM をシャットダウンします。

\$ vagrant halt -f ==> default: Forcing shutdown of VM...

#### クリーンアップのために **VM** を破棄する

VM インスタンスを完全に削除する場合は、次を使用します。

\$ vagrant box remove base Removing box 'base' (v0) with provider 'virtualbox'... \$ vagrant destroy default: Are you sure you want to destroy the 'default' VM? [y/N] y

==> default: Destroying VM and associated drives..

### プラットフォームのインターコネクト

Nexus 9300vと他の仮想プラットフォーム間のネットワークは、VBox内部ネットワークに基づ いています。次の接続図を参照してください。

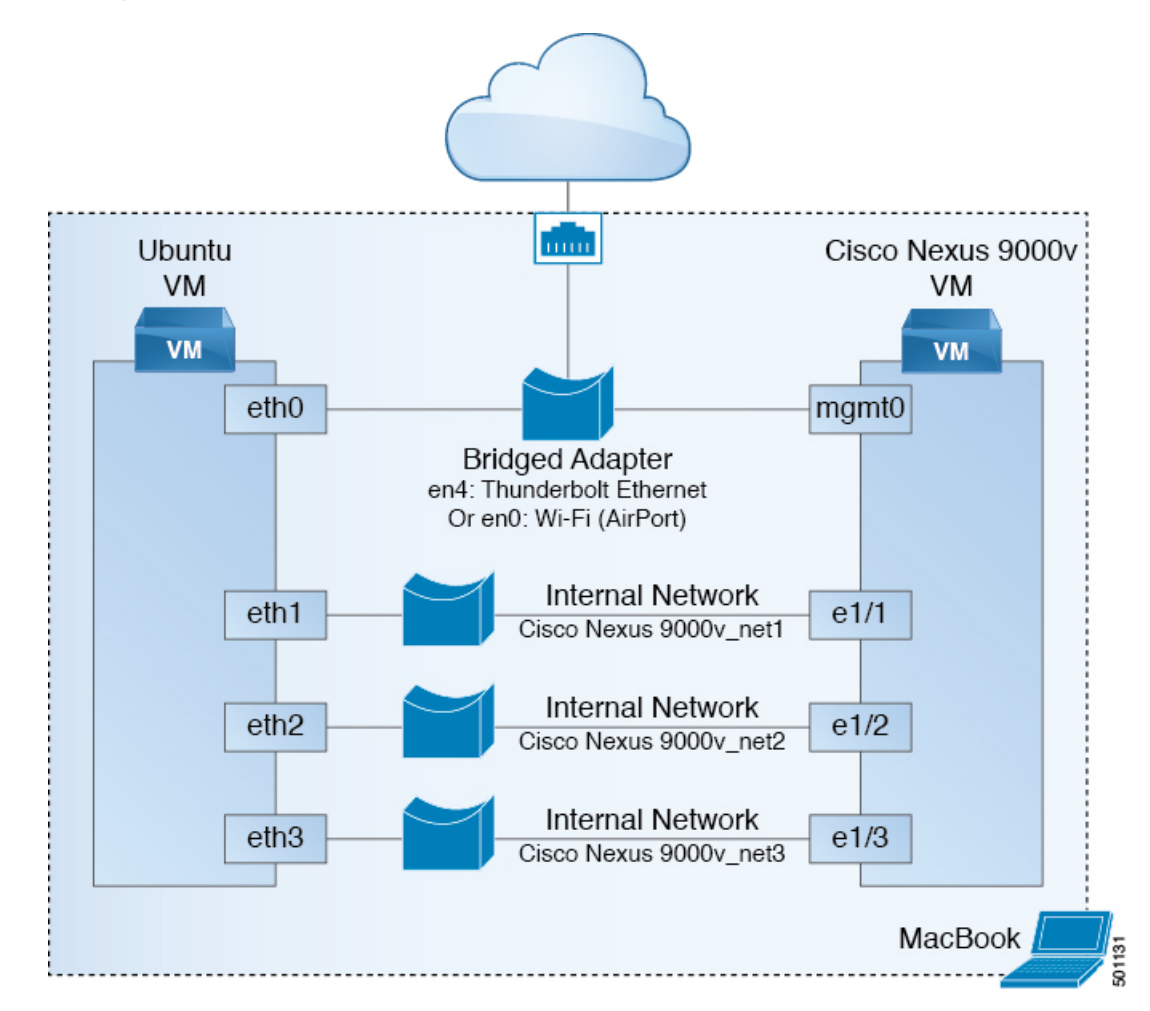

図 **<sup>2</sup> : Vagrant VM** を介した **Cisco Nexus 9000v** プラットフォームのインターコネクト

# <span id="page-15-0"></span>イメージ アップグレードのワークフロー

このセクションでは、CiscoNexus 9000vプラットフォームの一般的なアップグレード手順につ いて説明します。

### 新しいアーティファクトからの展開

環境に応じて、適切な仮想アーティファクトを使用し、次のセクションのいずれかを参照して VM を展開します。

- KVM/QEMU に対する Nexus 9000v [展開ワークフロー](#page-2-0) (3 ページ)
- ESXi の Nexus 9000v [展開ワークフロー](#page-8-0) (9 ページ)
- Vagrant 用 Nexus 9000v [展開ワークフロー](#page-10-0) (11 ページ)

### 新しい **NX-OS** イメージからのアップグレード

Nexus 9300v のアップグレードは、Cisco Nexus 9000v リリース 9.3(1) 以降の仮想アーティファ クトで作成されたVMからのみ許可されます。アップグレードする前に、ブートフラッシュに 400Mb 以上の新しい NX-OS バイナリ イメージがあることを確認してください。アップグレー ドするには、新しいバイナリをブートフラッシュにコピーしてから、標準の NX-OS ワークフ ローを使用してアップグレードします (例: 'install all nxos bootflash:///<nxos.bin> ')。

これはプラットフォームの最初のリリースであるため、Nexus9500vのアップグレードはサポー トされていません。

 $\overline{\phantom{a}}$ 

I